## **How to Set-up PSEE Delegates**

- Click the User Profile icon after your name, at the top right corner
- 2. Click the Delegates tab to expand the view
- 3. Type the delegate's name and select it when it populates
  - a. NOTE: If the user's name doesn't appear, it's likely they do not have an active RACF id (aka KN#)
    - Contact the Victoria Wilson (Planning) or Kim Hatcher (Design) to have one established or reactivated
- 4. Once selected, the system automatically adds that person as your delegate and sends them an email notification
  - a. Should you need access to your delegates activities, they will have to add you using these same instructions
- 5. The delegate will now have the *Work As* drop-down box to the right under their name—they will simply select the user's name to gain access to their activities and update on their behalf

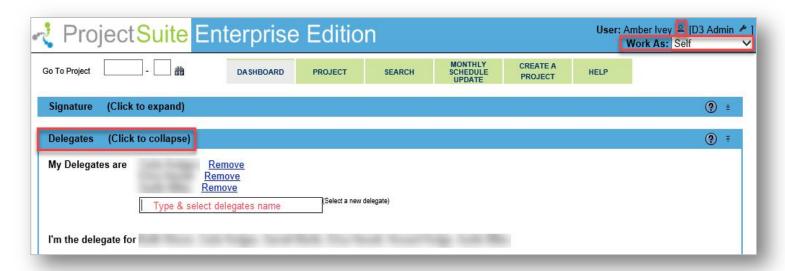